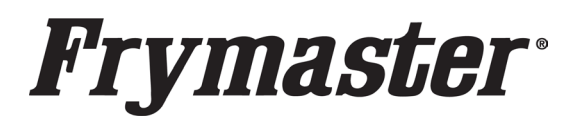

FRYMASTER 8700 LINE AVENUE, SHREVEPORT, LA 71106

> 318-865-1711 800-551-8633 WWW.FRYMASTER.COM EMAIL:FRYSERVICE@WELBILT.COM

# **Instruction Sheet**

**Follow these steps to update the Fryer and the KCCM board.**

**Subject: FQ4000, LOV-T KCCM Fryer SW, BSP, Config File Update Instructions**

**Models affected: FilterQuick 4000 and BIGLA30-T and BIELA14-T (LOV Touch Screen) Fryers**

**4.16.2024** 

### **STEP 1: UPDATE THE FRYER SOFTWARE (if applicable)**

1. Locate the USB with the **FRYER SOFTWARE FILES** and follow the enclosed instructions to update the fryer software using the USB port on the **FAR-LEFT** side of the fryer, just inside the left fryer door (see Figure 1).

#### **STEP 2: UPDATE THE KCCM BSP FIRMWARE FILES**

- 1. Locate the USB with the **BSP FIRMWARE FILES**.
- 2. Open the **FAR-RIGHT** door of the fryer or door with the oil reservoir (may be third door from the left in 4 vat fryers or larger) see Figure 2.
- 3. Remove the JIB/BIB to access the FIB box (see Figure 3). Note: The appearance of the FIB box may differ depending on date of manufacture.
- 4. If the FIB box has an external USB port, unscrew the cap (see Figure 3 & 4) and continue to next step. If not, skip to step 6.
- 5. Insert USB drive with **BSP files** into the KCCM extension port (see Figure 5). Skip to step 10.
- 6. Remove the FIB box cover by removing the two (2) ¼" screws attaching the cover and lifting up on the cover to remove (see Figure 6).

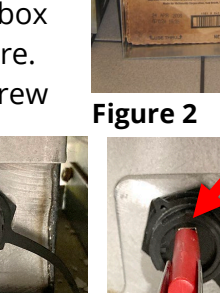

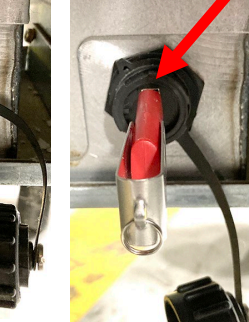

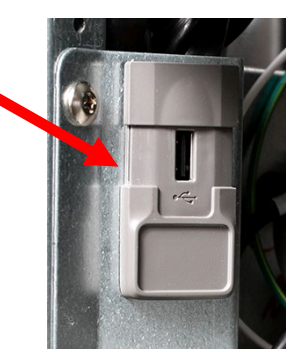

**Figure 1**

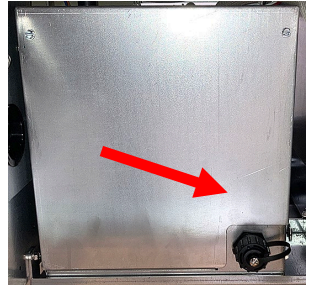

**Figure 3** 

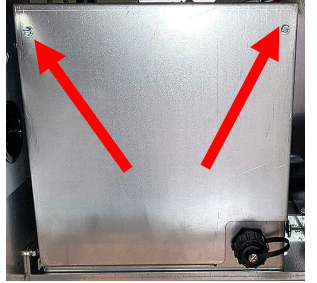

**Figure 6**

**Figure 5**

**Figure 4**

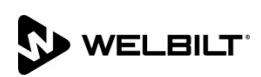

- 7. The KCCM board is located on the right side or rear of the FIB box (see Figure 7) depending on date of manufacture.
- 8. If a USB cable is connected to the USB port, disconnect the USB cable from the KCCM board (see Figure 8). If not, skip to next step.

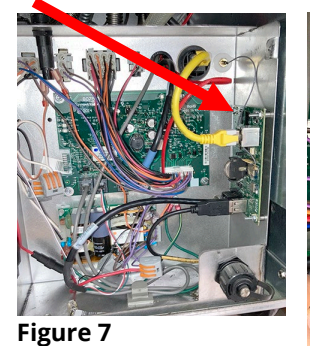

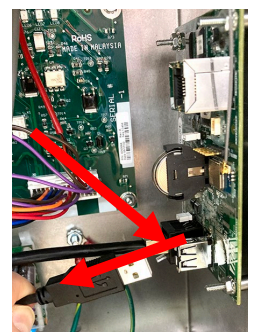

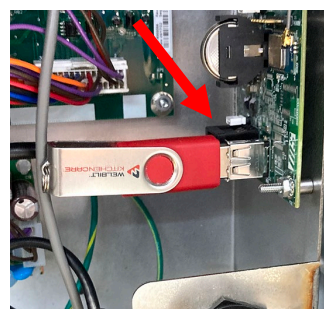

**Figure 9** 

**Figure 8**

- 9. Insert USB drive with **BSP files** into the KCCM USB port (see Figure 9).
- 10. Open the **FAR-LEFT** door.
- 11. Power cycle the fryer by **PRESSING** and **HOLDING** the black toggle reset switch for **60 SECONDS**. The reset switch is located either under the USB port, near the USB port or under the **FAR-LEFT** control box (see Figures 10 and 11).

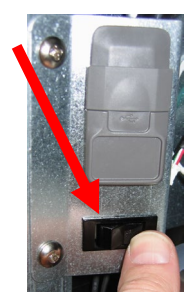

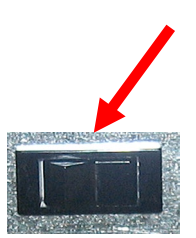

 $\overline{a}$ **Figure 10 Figure 11**

- 12. Wait for **FIVE (5)** minutes.
- 13. **AFTER FIVE (5)** minutes, remove the USB drive.
- 14. Open the **FAR-LEFT** door.
- 15. Power cycle the fryer again by **PRESSING** and **HOLDING** the black toggle reset switch for **60 SECONDS**. The reset switch is located either under the USB port; near the USB port or under the **FAR-LEFT** control box (see Figures 10 and 11).
- 16. Once the fryer reboots, **WAIT FIVE (5) MINUTES** before proceeding to the next step.
- 17. Press the "**HOME**" button on the (see
- Figure 5). 18. Press the **?** button (see Figure 6).
- 19. Press the down arrow button (see Figure 7).
- 20. Press the software version button (see Figure 8).

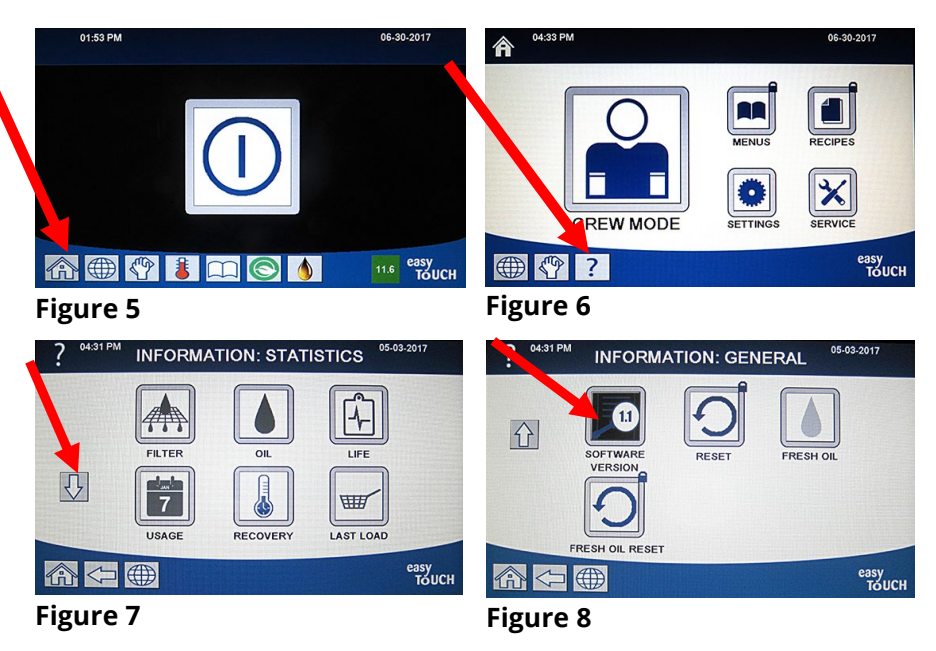

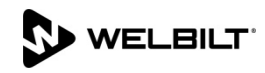

- 21. Press the down arrow button **TWO** (2) times (see Figure 9).
- 22. The **GATEWAY SOFTWARE VERSION** should be **00.04.012** (see Figure 10). If not, repeat steps 1-16 of this section. If after two tries of loading the software and the version above is **NOT** displayed, go to STEP 4 (Troubleshooting) on the last page.
- 23. Press the

10. GATEWAY SOFTWARE VERSION

"HOME" **Figure 10**

button (see Figure 5 on previous page) when finished.

### **STEP 3: UPDATE THE KCCM CONFIG FILES**

- 1. Locate the USB with the **CONFIG FILES**. NOTE: Ensure the correct USB is used, as the config file will be specific to each location. If the config.ini file needs to be edited go to the last page to section on editing a Config.ini file.
- 2. Open the **FAR-RIGHT** door of the fryer or door with the oil reservoir (may be third door from the left in 4 vat fryers or larger) see Figure 11.
- 3. Remove the JIB/BIB to access the FIB box (see Figure 12). Note: The appearance of the FIB box may differ depending on date of manufacture.
- 4. If the FIB box has an external USB port, unscrew the cap (see Figure 12 & 13) and continue to next step. If not, skip to step 6.
- 5. Insert USB drive with **CONFIG.INI** into the KCCM extension port (see Figure 14). Skip to step 10.
- 6. Remove the FIB box cover by removing the two (2) ¼" screws attaching the cover and lifting up on the cover to remove (see Figure 15).

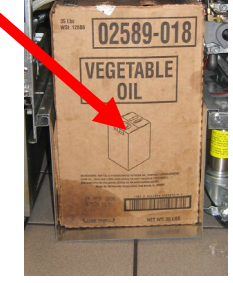

**Figure 9**

FIB SOFTWARE VERSION

 $\Leftrightarrow$   $\bigoplus$  ?

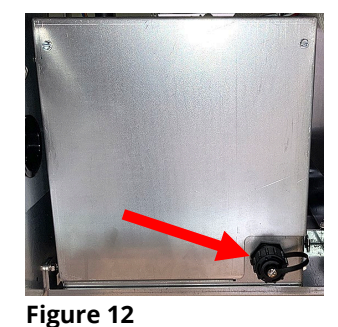

**SOFTWARE VERSION** 

05-03-2

voi.oi.com

ve1.01.003

V00.04.012

easy<br>Touc

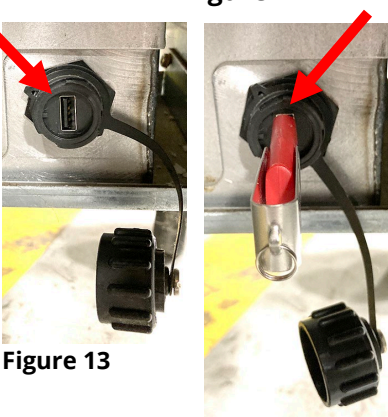

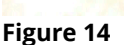

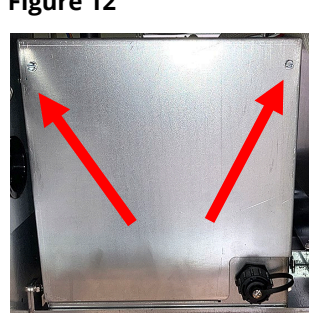

**Figure 15**

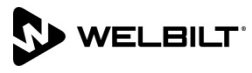

**Figure 11**

- 7. The KCCM board is located on the right side or rear of the FIB box (see Figure 16) depending on date of manufacture.
- 8. If a USB cable is connected to the USB port, disconnect the USB cable from the KCCM board (see Figure 17). If not, skip to next step.

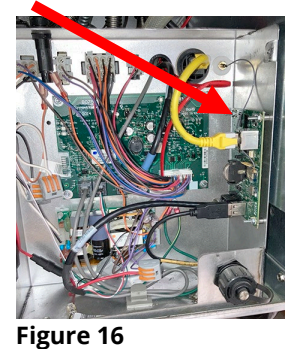

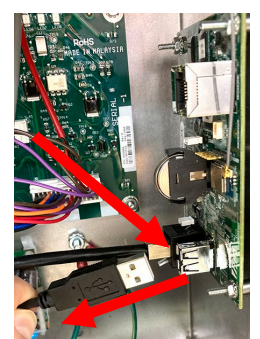

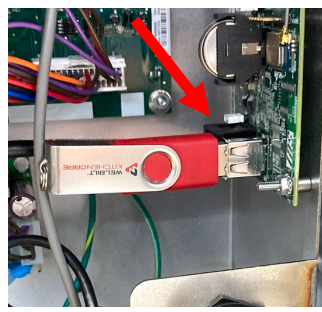

**Figure 18** 

**Figure 17**

- 9. Insert USB drive with **CONFIG.INI** into the KCCM USB port (see Figure 18).
- 10. Wait for **FIVE (5)** minutes for the file to load.
- 11. **AFTER FIVE (5)** minutes, remove the USB drive.
- 12. Reconnect the USB cable removed in step 8, if applicable.
- 13. Open the **FAR-LEFT** door.
- 14. Power cycle the fryer again by **PRESSING** and

**HOLDING** the black toggle reset switch for **60 SECONDS**. The reset switch is located either under the USB port; near the USB port or under the **FAR-LEFT** control box (see Figures 19 and 20.

- 15. Once the fryer reboots, **WAIT FIVE (5) MINUTES** before proceeding to the next step.
- 16. Press the "**HOME**" button on the (see Figure 21).
- 17. Press the **?** button (see Figure 22).
- 18. Press the down arrow button (see Figure 23).
- 19. Press the software version button (see Figure 24).

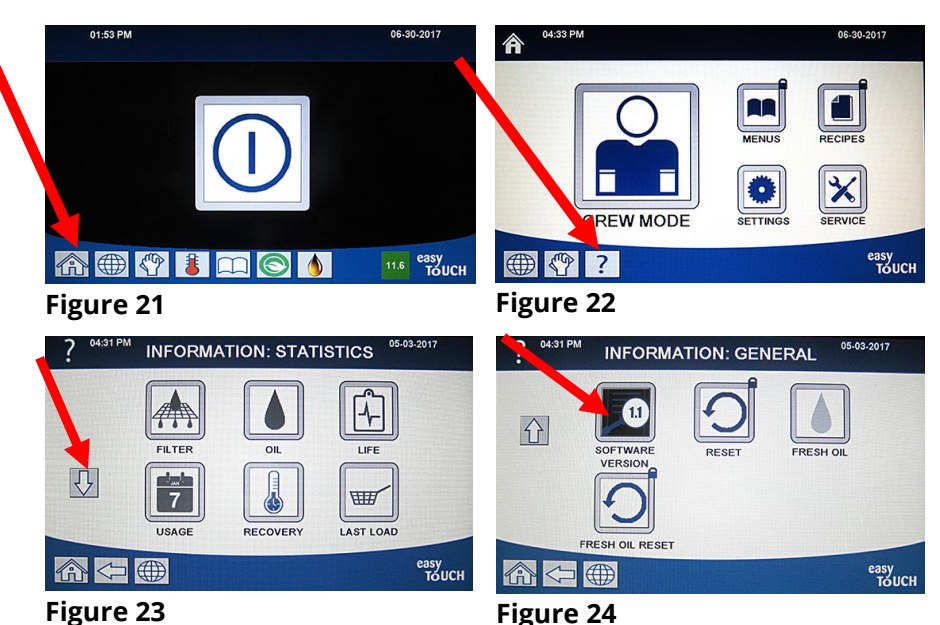

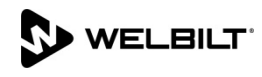

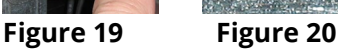

 $\overline{a}$ 

- 20. Press the down arrow button **TWO** (2) times (see Figure 25).
- 21. The **GATEWAY SOFTWARE VERSION** and **GATEWAY IP ADDRESS** are shown. The **GATEWAY SOFTWARE IP ADDRESS** should have some numbers that are **NOT ALL ZEROS** (see Figure 26). **NOTE: The IP address may be different than shown below.** If only zeros

are shown, power cycle the entire fryer battery and wait 5-10 minutes before checking the software version and IP

2. SIB SOFTWARE VERSION 3. VIB SOFTWARE VERSION voi.oi.com 4. FIB SOFTWARE VERSION ve1.01.003 俞 ← ● ? easy<br>Touc **Figure 25** 10. GATEWAY IP ADDRESS 192.168.10.122

1. UIB SOFTWARE VERSION

**SOFTWARE VERSION** 

05-03-20

?

**Figure 26**

address again. **NOTE: An IP address should NOT start with 82**. If so, then it is not connected. If is not connected, repeat steps 1-15 of this section. If after two tries of loading the software and the version above is **NOT** displayed, go to STEP 4 (Troubleshooting) on the last page.

- **SOFTWARE VERSION** LAST OCCURANCE **GATEWAY SOFTWARE VERSION** V00.09.000 10. GATEWAY IP ADDRESS 192.168.10.122 11. GATEWAY LINK QUALITY 25/40 12. GATEWAY SIGNAL STRENGTH AND NOISE 40dBm, -65dBn **Figure 27**
- 22. Press the "HOME" button (see Figure 21 on previous page) when finished.
- 23. Reattach the FIB box cover removed in step 6.
- 24. Return the JIB/BIB to the cabinet to return fryer to service.

## **STEP 4: TROUBLESHOOTING**

- 1. If the controller displays the KCCM software version, then the CAN bus cable is connected and operational. If the software version is all zeros (0), the Gateway is not connected or terminated. Otherwise, check the CAN bus wiring and ensure that wiring is correct and there is CAN bus termination.
- 2. The first number on gateway link quality (refer to Figure 27) on in #11 (Gateway Link Quality) which is shown at 0/40) is the difference between received signal strength and background noise level. This number is called SNR (Signal-to-noise ratio).
	- Below is breakdown of first number:
	- a. 40dB = Excellent signal; always associated; lightning fast.
	- b. 25dB to 40dB = Very good signal; always associated; very fast.
	- c. 15dB to 25dB = Low signal; always associated; usually fast.
	- d. 10dB to 15dB = Very low signal; mostly associated; mostly slow.
	- e. 5dB to 10dB = No signal; not associated; no go.
- 3. Gateway signal strength and noise (refer to Figure 27 #12). Signal strength from -20 dbm to -65 dbm is good connection. Noise level should be below -70 dbm to - 95dbm

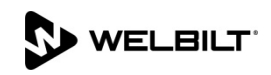

- 4. If the IP address is not being displayed but the link quality and signal strength are good, then the modem or KitchenConnect has some issues and/or configuration file needs to be confirmed for accuracy and updated again.
- 5. **ONLY** replace the KCCM boards if the Gateway version is **ALL ZEROS (V00.00.000)** or the IP address is **ALL ZEROS (0.0.0.0) after checking all the above items**.

### **STEP 5: EDITING A CONFIG FILE**

- 1. The following information is needed from the fryer:
	- a. Serial number and model number located inside the door of the far-left fryer.
	- b. How many vats are in the fryer battery (ie. 3 vat fryer)
	- c. What type each vat is (FULL, SPLIT).
	- d. Type of fryer (GAS, ELECTRIC).
	- e. Store ID that matches KitchenConnect.
- 2. Locate the USB drive with the configuration file on it.
- 3. Insert the supplied USB drive into a Microsoft PC based computer (see Figure 1).
- 4. Open explorer and right click on the file named Config\_Settings.ini and open with Notepad to edit the file (see Figure 2).
- 5. Below are the parameters listed in this file. Enter the parameters listed below. Some of the parameters are **case sensitive**; enter these parameters **exactly** as they are displayed. Do not add extra spaces. The settings highlighted in **BLUE/YELLOW** are **REQUIRED**. The ones in

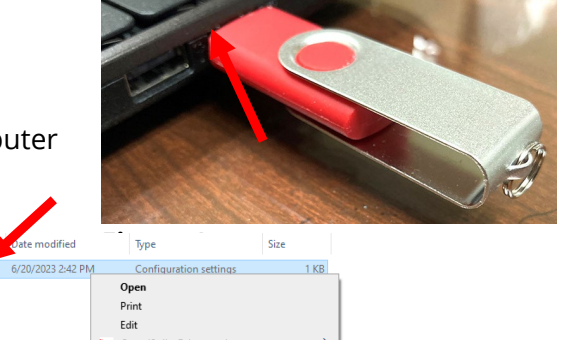

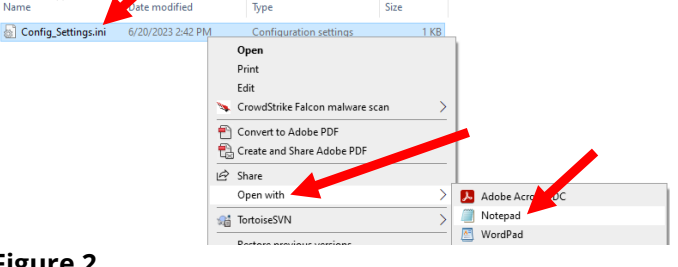

### **Figure 2**

**GREEN** are optional.

### **CONFIG\_SETTINGS.INI FILE PARAMETERS**

**DEVICE\_TYPE=GAS** Should match energy type of fryer. (i.e. GAS or ELECTRIC) **STOREID=????** Should match the Store ID in Kitchen Connect. Maximum 10 characters. ID of the store or unit number of the store

**SERIAL\_NUMBER=2307xxxxxx** Should match the Serial Number in Kitchen Connect. (i.e. 2307xx0001)

**TCPPORTNO=20001** Do **NOT** change this.

**UDPPORTNO=20002** Do **NOT** change this.

**DHCP=YES** Do **NOT** change this.

**NUMBER\_OF\_UI=3** Should match the number of frypots in Kitchen Connect. (i.e. 3 [Range 1-6] **UI1TYPE=FULL** Vat type of vat #1 (i.e. FULL, SPLIT)

**UI2TYPE=SPLIT** Vat type of vat #2 (i.e. FULL, SPLIT)

**UI3TYPE=FULL** Vat type of vat #3 (i.e. FULL, SPLIT) Do not delete extra UI Types if not present.

**UI4TYPE=FULL** Vat type of vat #4 (i.e. FULL, SPLIT) Do not delete extra UI Types if not present. **UI5TYPE=FULL** Vat type of vat #5 (i.e. FULL, SPLIT) Do not delete extra UI Types if not present. **UI6TYPE=FULL** Vat type of vat #6 (i.e. FULL, SPLIT) Do not delete extra UI Types if not present. **PUBLISH\_STATE=ENABLE** Do **NOT** change this.

**PUBLISH\_TYPE=AWS** Do **NOT** change this. **ARMIS\_USERNAME=Frymaster** Do **NOT** change this unless instructed to do so. **ARMIS\_PASSWORD=a3#5EdetuJ7^8KTt** Do **NOT** change this. **IP= NETMASK= GATEWAY= BROADCASTADDRESS= CLIENTID= STORE\_ADDRESS**= ????? Enter the address of the fryer location. **STORE\_CITY= ?????** Enter the city of the fryer location. **STORE\_COUNTRY=?????** Enter the country of the fryer location. **STORE\_ZIPCODE=?????** Enter the zipcode of the fryer location. **STORE\_CONTACT\_NO= ?????** Enter the phone number of the fryer location. **PRODUCT\_NAME=2FQG30U0ZQTZBNG** Type of model. Enter the model from the rating plate on the inside of the left door. **PRODUCT\_MODEL\_NUMBER=XPRESS DEVICE\_KEY=GRBEJ257MANI2227PANA1701BL833594 NETWORK\_MODE=WI-FI** Type of network. (i.e. CELLULAR or WI-FI) Enter network type. **SSID=????** (SSID of the store network) Enter the SSID of the router connection. **KEYTYPE=WPA-PSK** (SSID security type - NONE/WPA-PSK/WPA2-PSK) Enter the SSID security type. **PASSWORD=??????** Network password (this parameter can be blank if it is open or unlocked network) **POWER\_HOUSE\_URL=NA PHD\_SUPPORT=DISABLE TACOBELL\_ON\_BOARD\_PROCESS=DISABLE DYNAMIC\_IOT\_CERTFICATE\_CREATE=DISABLE PERFECT\_CO\_CVM=DISABLE APN=welbilt-americas.telefonica.com** Connection address (i.e. welbiltamericas.telefonica.com or welbilt-europe.telefonica.com) Do **NOT** change this. **PROVIDER=TELEFONICA** Do **NOT** change this. **DIALIN=\*99\*\*\*1#** Do **NOT** change this. **SWITCH\_NETWORK=NO** Do **NOT** change this.. **MODEM TYPE=TELIT** This should be **TELIT** for US and **QUECTEL** for International. ????? **REBOOT\_TIMEOUT=60** Do **NOT** change USB Drive (E:) Config\_Settings.ini - Notepad this. 228 GB free of 229 GE File Edit Format View Help .<br>Open in new windo New  $CrI + N$ Pin to Quick access .<br>dStrike Falcon m 6. When finished, Click on File and Save (see New Window  $Ctrl + Shift + N$ -<br>Turn on BitLocker  $Ctrl + O$ .<br>Sive access to Figure 3). The file name **MUST** be Open... SVN Checkout. Save  $Ctrl + S$ .<br>2<sup>8</sup> TortoiseSVN **Config\_Settings.ini**. Ctrl+Shift+S Open as Portable Device Save As... Combine files in Acr 7. Go to Explorer (My Computer). Right click on Page Setup... .<br>Pin to Star the USB drive. Click Eject (see Figure 4).  $Ctrl + P$ Print... Eject 8. Remove USB drive from computer. Exit Cut **Figure 3 Figure 4**

WELBILT'